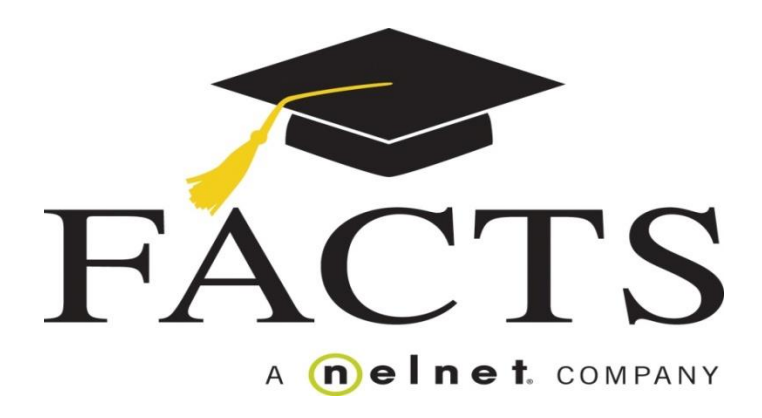

#### **HOW TO CREATE A FACTS PAYMENT ACCOUNT**

Registration with FACTS is required for all ACS families within 10 days of enrollment. This process must be completed to validate the student's enrollment. Failure to do so will void your students enrollment at ACS.

- 1. Go to www.aurorachristian.org and scroll over the "ADMISSIONS" tab. A drop down window will appear.
- 2. Click on the "FACTS Payment Plan Options".
- 3. Review the various payment plan options, and determine which one which works best for your family.
- 4. Click the FACTS link to begin the process.
- 5. Follow the prompts to create your FACTS account and select your payment plan.

Once your online enrollment in FACTS is complete, the ACS Finance Office will enter your total Tuition Contract amount, as well as, any payments that have been made.

NOTE: Your FACTS customer ID is your Family ID off your Tuition Payment Plan Contract.

Please contact Sarah Woodward with questions:

[Sarah.Woodward@aurorachristian.org](mailto:Sarah.Woodward@aurorachristian.org)

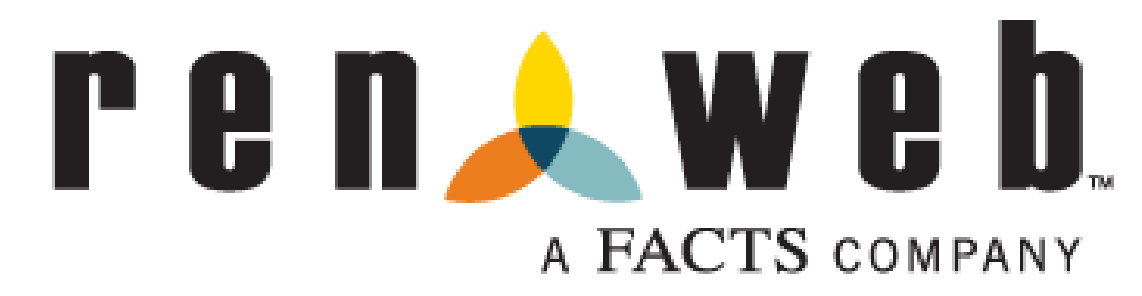

### How to Create a Parentweb User Account

- 1. Go to [www.auroachristian.org](http://www.auroachristian.org/) and click on the "RENWEB LOGIN" link on the right hand side of the page.
- 2. Select the "Create New Parents Web Account" link.
- 3. District (School ID) is: ACS-IL
- 4. Enter the EMAIL ADDRESS you have on file with the school.
- 5. Select the button for NEW PARENT LOGIN.
- 6. A confirmation e-mail and password will be sent to your e-mail account.
- 7. Check your e-mail and click the link to confirm you received the e-mail.
- 8. Return to the ParentsWeb login screen (repeat step 1).
- 9. Ensure that the "Parents" tab is selected and enter the District: ACS-IL.
- 10.Enter the EMAIL ADDRESS you have on file with the school.
- 11.Enter the new PASSWORD you just received.
- 12. Click on the PARENT LOGIN button.

#### Welcome to Parents Web!

#### First Action

Upon signing up for ParentsWeb, please make sure your records are accurate and complete:

- 1. Go to the WEB FORMS tab at the left.
- 2. Select the FAMILY DEMOGRAPHIC FORM.
- 3. Select the button next to each student, parent, contact, etc. and as fill in missing information or update existing information. Please be as detailed as possible with doctors' names, employment information, cell phones, etc.

## Parent Alerts

- 1. Login to ParentsWeb.
- 2. On the left hand side, click on WEB FORMS.
- 3. Click on the "Family Demographic Form".
- 4. Choose the Custodial Parent Form next to your name.
- 5. Scroll to the bottom of the form and use the drop down buttons to select daily or weekly progress reports and select if you would like an alert for every grade entered as a zero.

# RenWeb Home App for Parents

RenWeb Home provides access to the features in ParentsWeb via a mobile app. Parents and students have instant access to school and academic information, attendance, homework, and more.

RenWeb Home is available for iOS (iPhone or iPad) and Android devices for an annual subscription of \$4.99 per household.

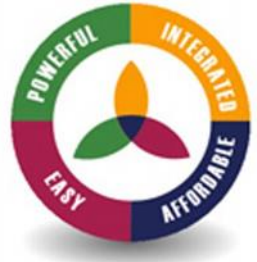